## Welcome to the Simulation Arcade at Mount Sinai West

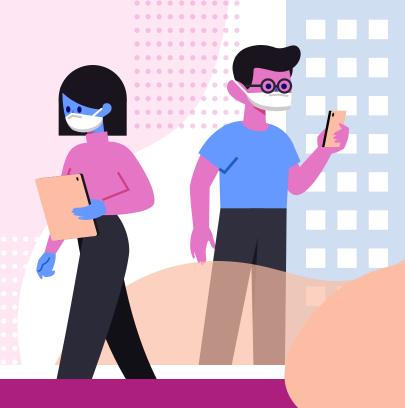

Here are some helpful tools and reminders to make your experience great!

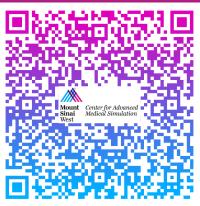

### Please Sign In

Attendance is the way we show the use and need for this space. Please remember to sign every time you come to the Arcade by scanning the posted QR code.

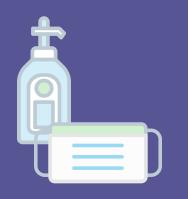

Please Wear your Mask at all times and Hand Sanitize prior to using the simulator.

# LapSim

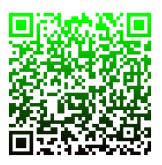

Scan for list of existing users

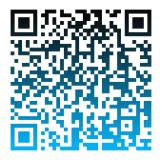

Quick start guide

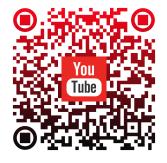

**LapSim Modules** 

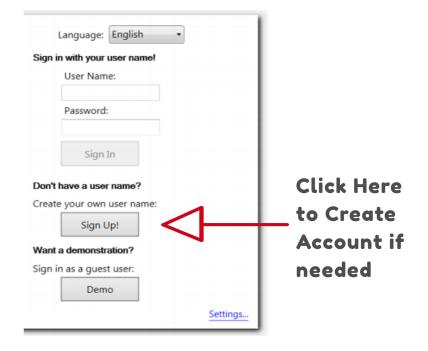

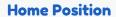

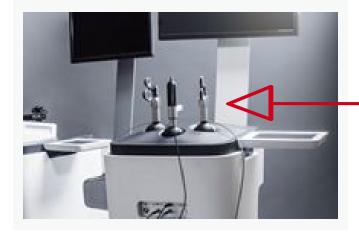

**Always start** with all the instruments in the Home **Position** 

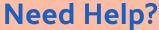

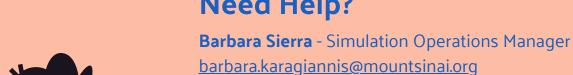

Cell: 347-575-3119 Office: 212-523-8985

Room: 8A-84

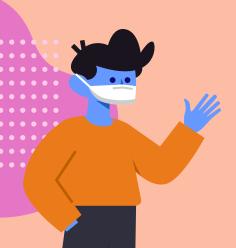

Priscilla V. Loanzon - Director of Simulation Education

priscilla.loanzon@mountsinai.org

Office: 212-523-8698

## Vimedix

Open right cabinet door below simulator.

Ensure probe you are using is attached to port labeled <u>SENSOR 1</u>

Power on the laptop.

On the desktop you will see the CAE-Vimedix Icon. Double Click icon to launch application

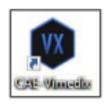

When prompted to calibrate the probe, follow the image and instructions on the screen. When ready click continue.

Accept the software license agreement when prompted.

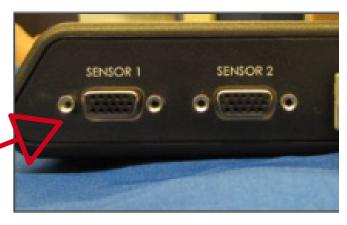

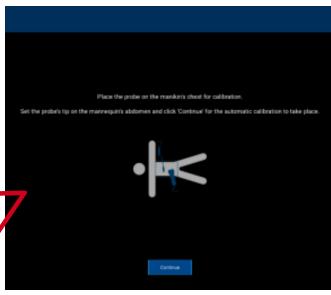

Scan for User Manual

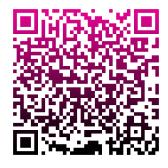

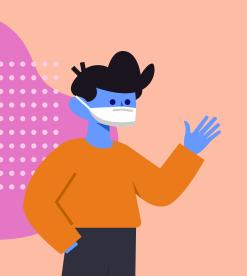

### **Need Help?**

**Barbara Sierra** - Simulation Operations Manager barbara.karagiannis@mountsinai.org

Cell: 347-575-3119 Office: 212-523-8985

Room: 8A-84

Priscilla V. Loanzon - Director of Simulation Education

priscilla.loanzon@mountsinai.org

Office: 212-523-8698

## Simbionix

#### **GI-Bronch Mentor**

Make sure correct scope is attached to simulator.

#### To change scope:

Turn external (silver) dial to left and remove connector.

#### To insert new scope:

Can't access your account?

You are working offline on DESKTOP-UG3GDLH

Change Settings

Visiting for the first time?

Register to use the system

Log in as a guest

Login Name \*

Align the flange and pins of the scope with the simulator. Turn external (silver) dial to the right until you hear it click into place. Press red power button to turn on simulator once scope is attached

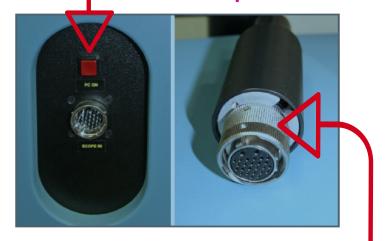

**External Dial** 

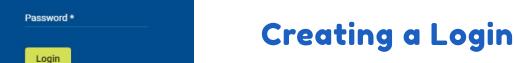

Click on Register to use the system

When prompted enter the access code for this simulator and click ok.
Fill out the User Details accurately.

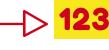

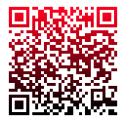

Scan for Start
Up Guide

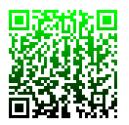

Scan for Bronch Modules Guide

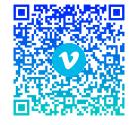

Scan for GI and Bronch Videos

### **Need Help?**

**Barbara Sierra** - Simulation Operations Manager barbara.karagiannis@mountsinai.org

Cell: 347-575-3119 Office: 212-523-8985

Room: 8A-84

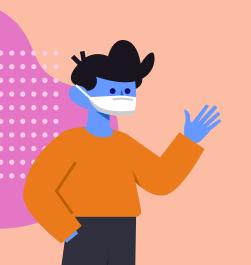

**Priscilla V. Loanzon** - Director of Simulation Education

priscilla.loanzon@mountsinai.org
Office: 212-523-8698

## **DaVinci**

To start using the simulator please make sure you have created an account with Intuitive Learning and linked your account to the Simulator at Mount Singi West

The demo account for this simulator is disabled.

To create a <u>new account</u> scan the **QR** Code

Click "Create new Intuitive Account" and fill out the account form.

Make sure to select the MSW simulator when prompted.

When logging on for the first time please accept the Hospital Learning Management Disclaimer.

### Scan to create new Account

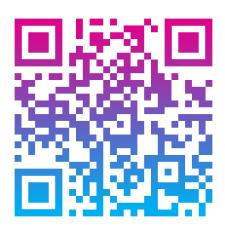

### When prompted

Use your Epic User Login as your username for the simulator

Create a 4-digit pin to use for logging into the simulator.

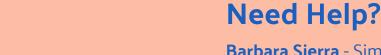

**Barbara Sierra** - Simulation Operations Manager barbara.karagiannis@mountsinai.org

Cell: 347-575-3119 Office: 212-523-8985

Room: 8A-84

**Priscilla V. Loanzon** - Director of Simulation Education priscilla.loanzon@mountsinai.org

Office: 212-523-8698